# ラフールサーベイ 自部署分析権限 ご利用ガイド

目次

-ログイン~ホーム画面まで 3ページ -ショートサーベイ限定機能 7ページ -ディープサーベイ限定機能 13ページ -ショートサーベイ・ディープサーベイ共通機能 20ページ -ストレスチェック制度に関する機能 23ページ -よくある質問 25ページ

# ログイン~ホーム画面まで

# ①ログインします。

ログイン用のID、パスワードを入力のうえ、「ログイン」ボタンをクリックしてください。

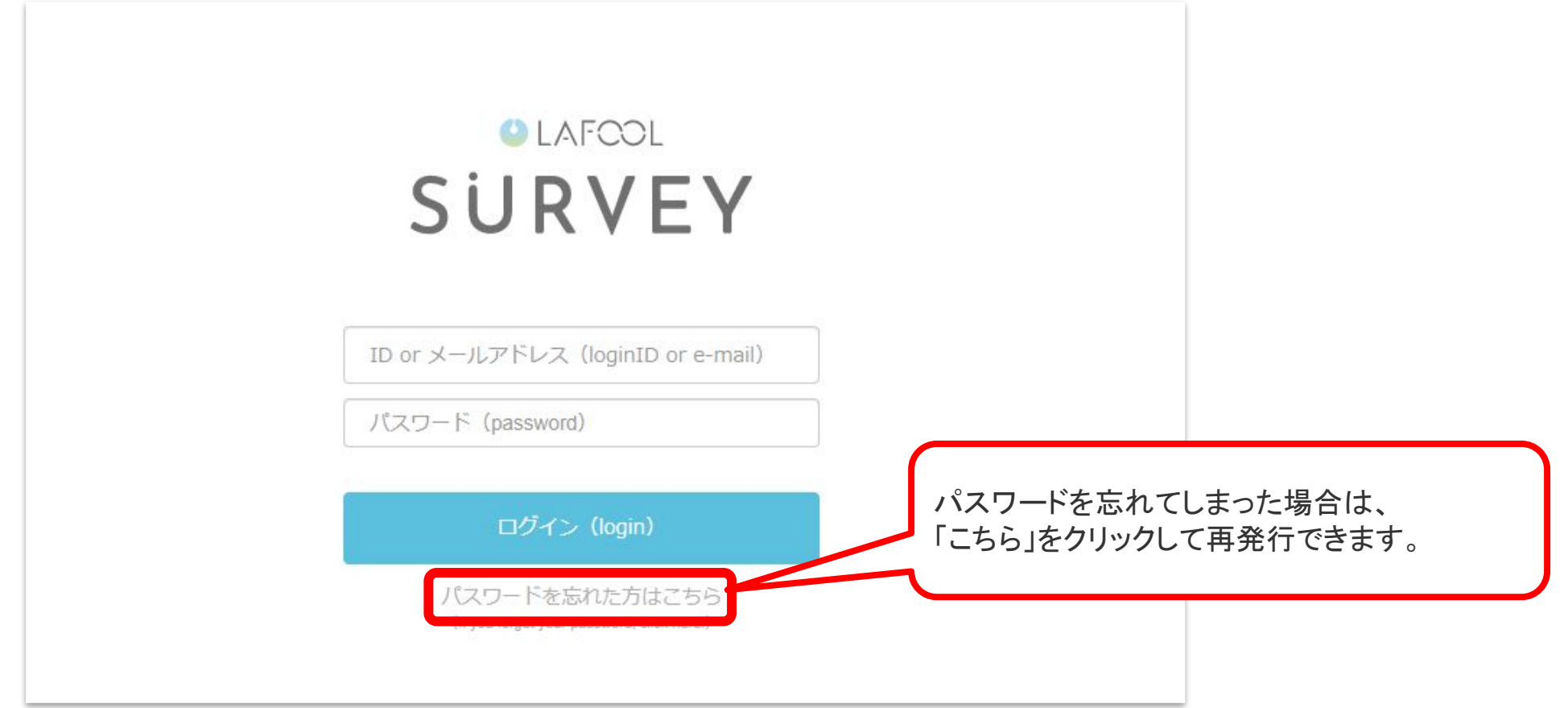

# ②「管理者ページへ」をクリックします

※本マニュアルで紹介している「分析者(自部署限定)」権限以外に、お使いのIDに「サーベイ回答者」という権限が付与されている場合、この画面が 表示されます。「分析者(自部署限定)」権限のみ付与されている場合は、次ページの③へおすすみください。

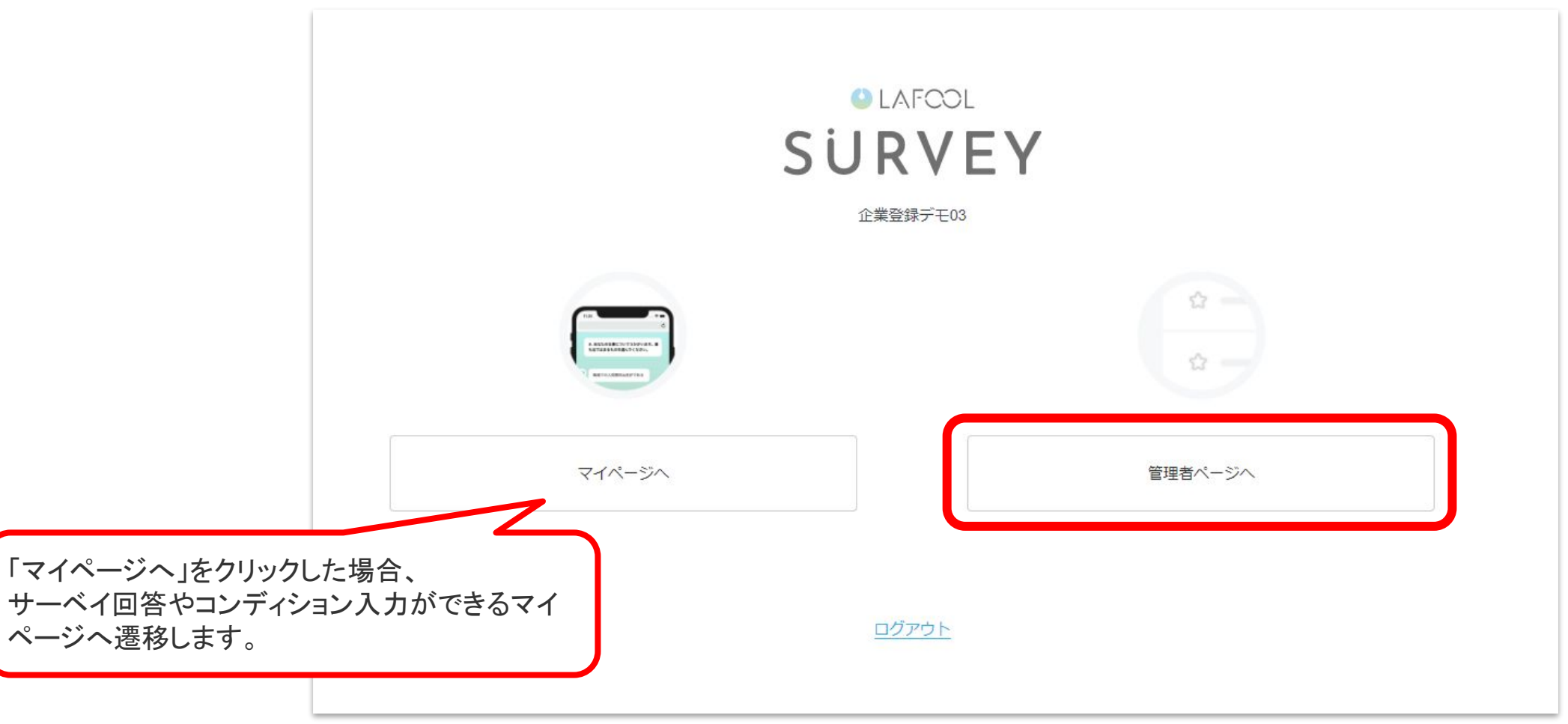

# ③管理画面䛾ホームが表示されます。

回面左側にメニュー、画面を上下にスクロールするとショートサーベイ・ディープサーベイの順に最近実施した回の簡易情報を確認できます。

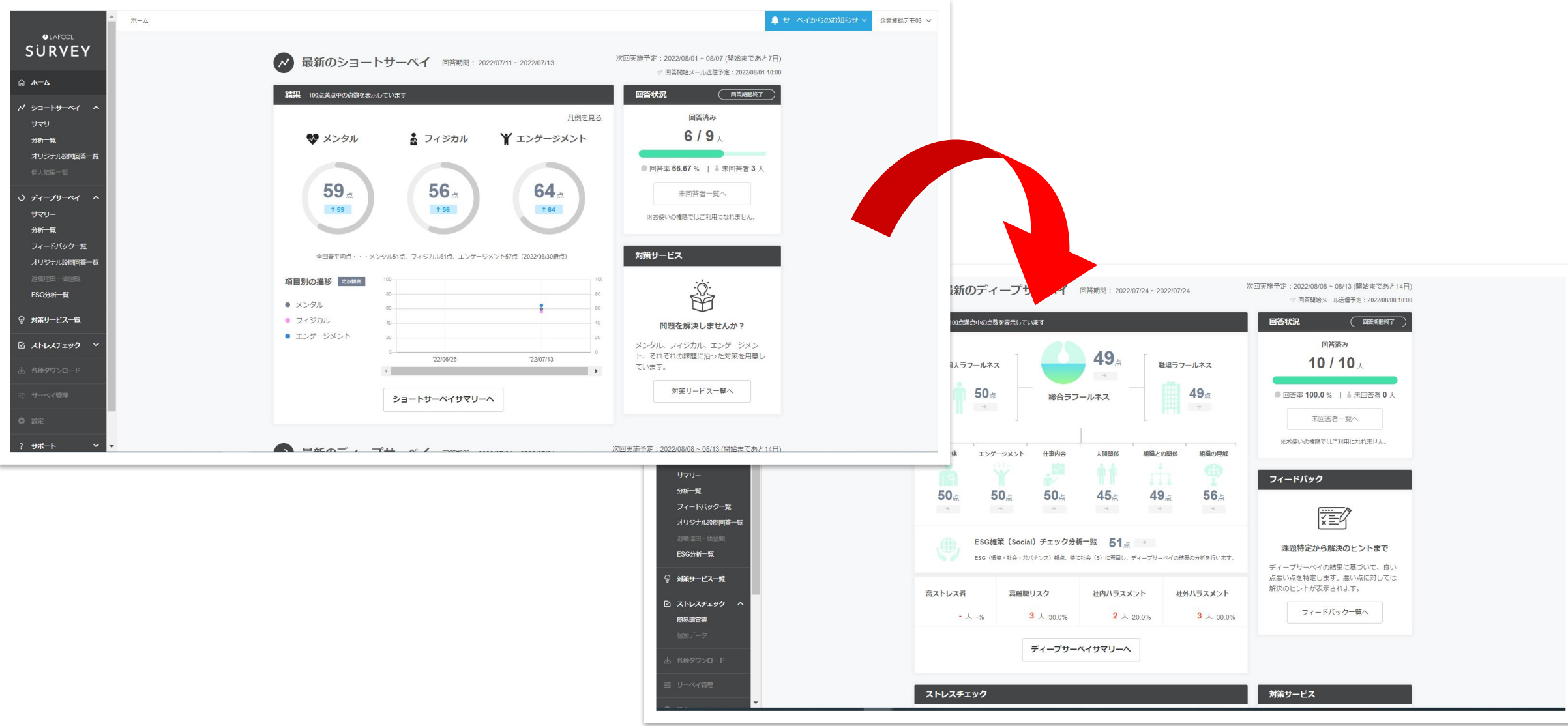

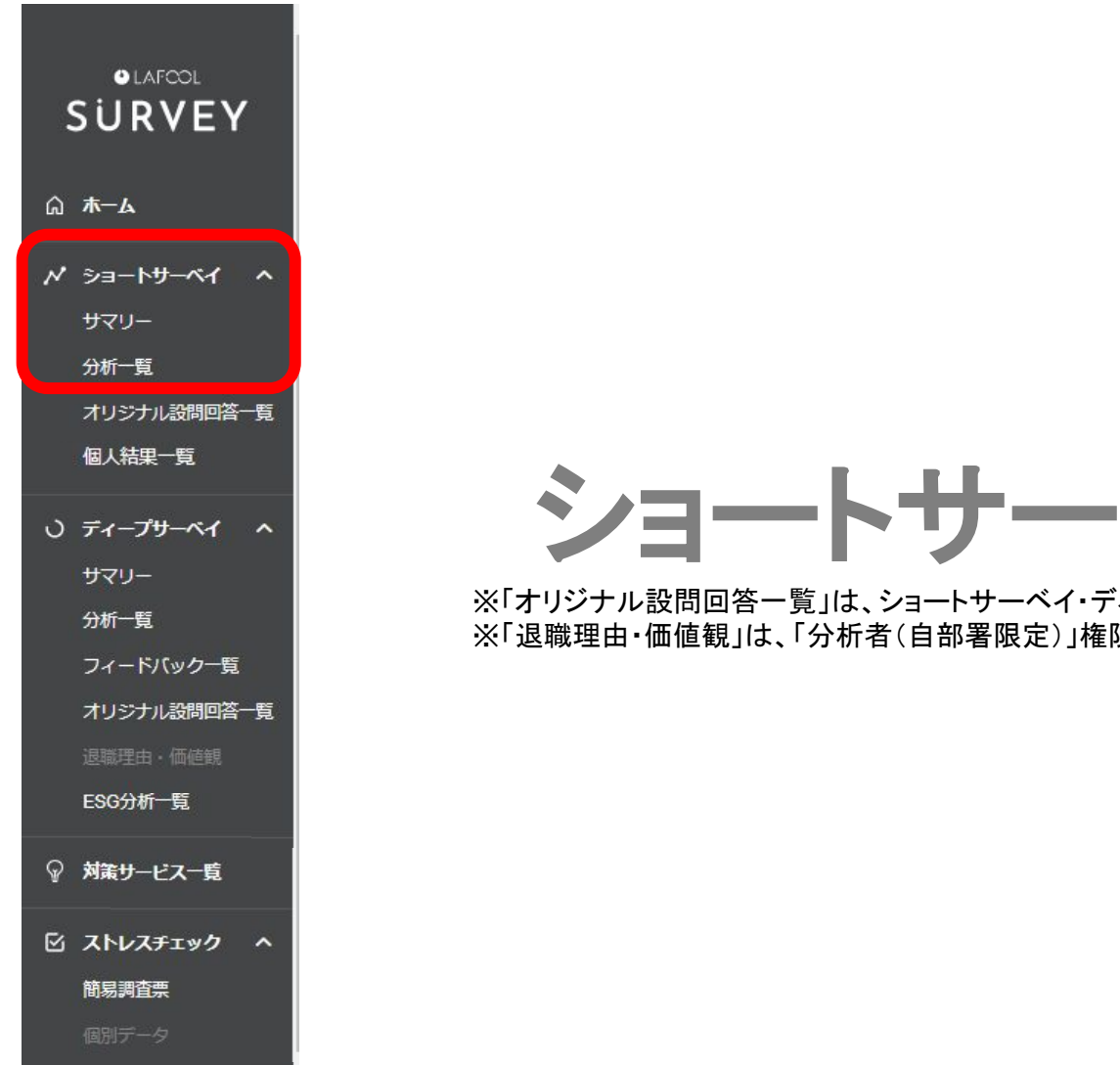

山 各種ダウンロード

# ショートサーベイ限定機能

※「オリジナル設問回答一覧」は、ショートサーベイ・ディープサーベイ共通機能(P.19)にて紹介します。 ※「退職理由・価値観」は、「分析者(自部署限定)」権限では閲覧できません。

①サマリー

ご担当部署のサーベイ結果概要を表示します。

**O** LAFCOL **SURVEY** 

◎ ホーム

サマリー

分析一覧

サマリー

分析一覧

ESG分析一覧

◎ 対策サービス一覧

簡易調査票

個別データ

山 各種ダウンロード

個人結果一覧

メンタル・フィジカル・エンゲージメントの3分野ごとに得点を算出するほか、過去のサーベイとの推移を確認できます。

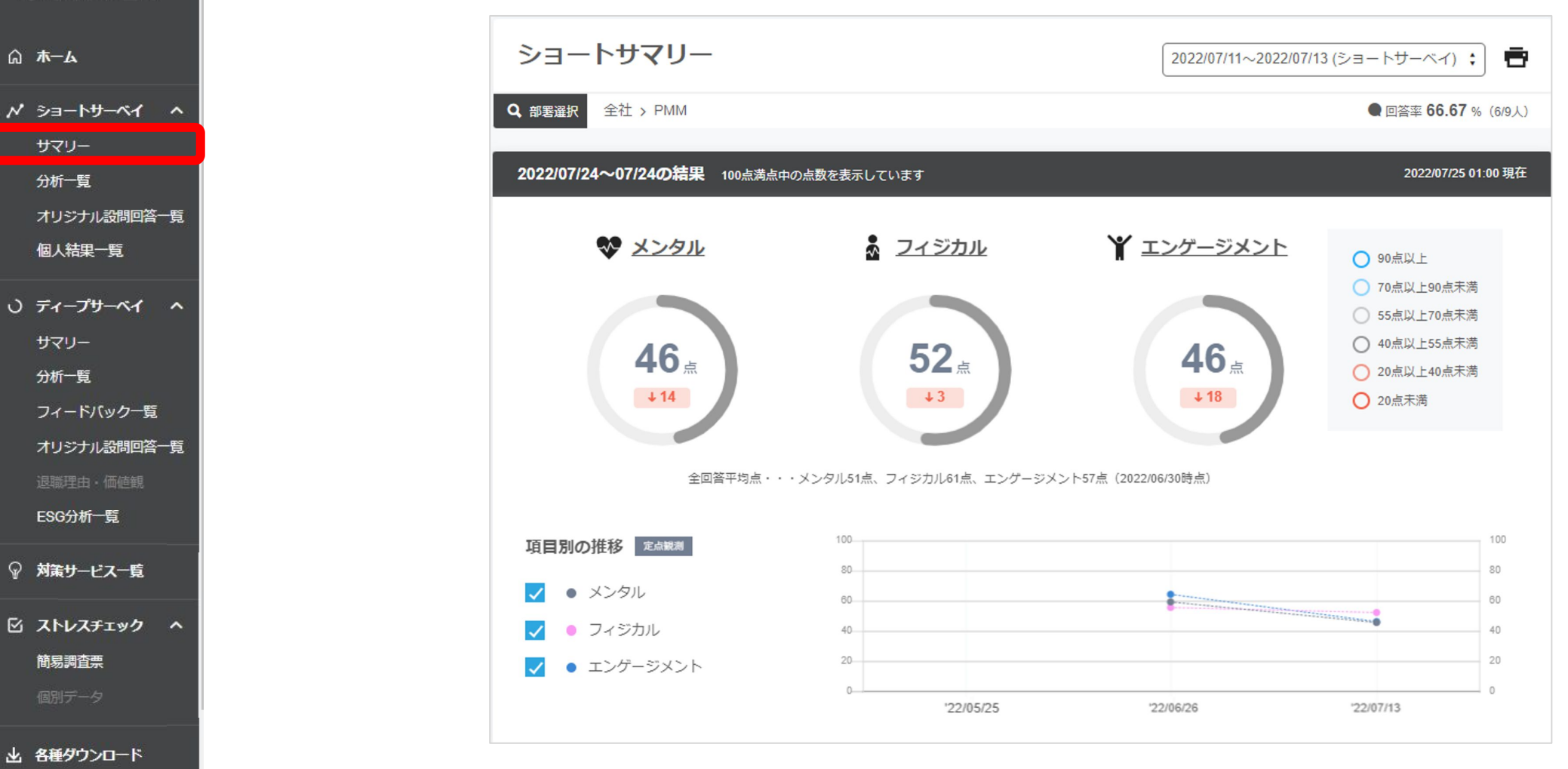

②分析一覧

より詳細なサーベイ結果を確認できます。

**O** LAFCOL 「属性」のプルダウンから分析したい属性を選択すると、様々な角度から結果を確認できるようになります。 **SURVEY** ショート分析一覧 2022/07/11~2022/07/13 (ショートサーベイ) ; ■ ◎ ホーム 全社 > PMM Q 部要選択 ● 回答率 100 % (10/10人)  $N$   $\geq$   $\geq$   $\sim$   $\sim$   $\sim$ サマリー メンタル フィジカル エンゲージメント 分析一覧 ※プルダウンをクリックすると、 オリジナル設問回答一覧 選択肢が表示されます。 ※ メンタル 個人結果一覧 イライラ感や、不安感、抑うつ感、ストレスが解消できているかなど、精神的に感じている反応を示しています。 部署 数値が高い程、精神的なストレスは感じておらず、疲労感も低く、健康的な精神状態で就業している状態と考えます。 部署 ○ ディープサーベイ へ 年齡 入社歴 サマリー 性別  $100$ 部署別の結果と推移 定点課 分析一覧 職種 結果の推移を部塞ごとに折れ線グラフで示していま 雇用形態·役職 フィードバック一覧 、部署の数字をクリックすると、点数別人数分  $BD$ 関連する回答の内訳をご覧になれます。 入社形態 オリジナル設問回答一覧 テレワーク 部署 '22/05/25 '22/06/26  $'22/07/13$ ESG分析一覧 ● 会社全体  $\mathcal{L}$ 69 45 ◎ 対策サービス一覧  $\bullet$  PMM  $\overline{\mathscr{S}}$ 59 46 ☑ ストレスチェック へ 簡易調査票 □●営業 50 48 個別データ  $\Box$  cs 46 山 各種ダウンロード

次のページに続きます→

9

#### 「分析一覧」にて、気になる部署のスコアがあればクリックしてみましょう。 そのスコアの詳細画面にきりかわります。

### ※例えば、「営業」の7月のスコアのをクリックしてみると…

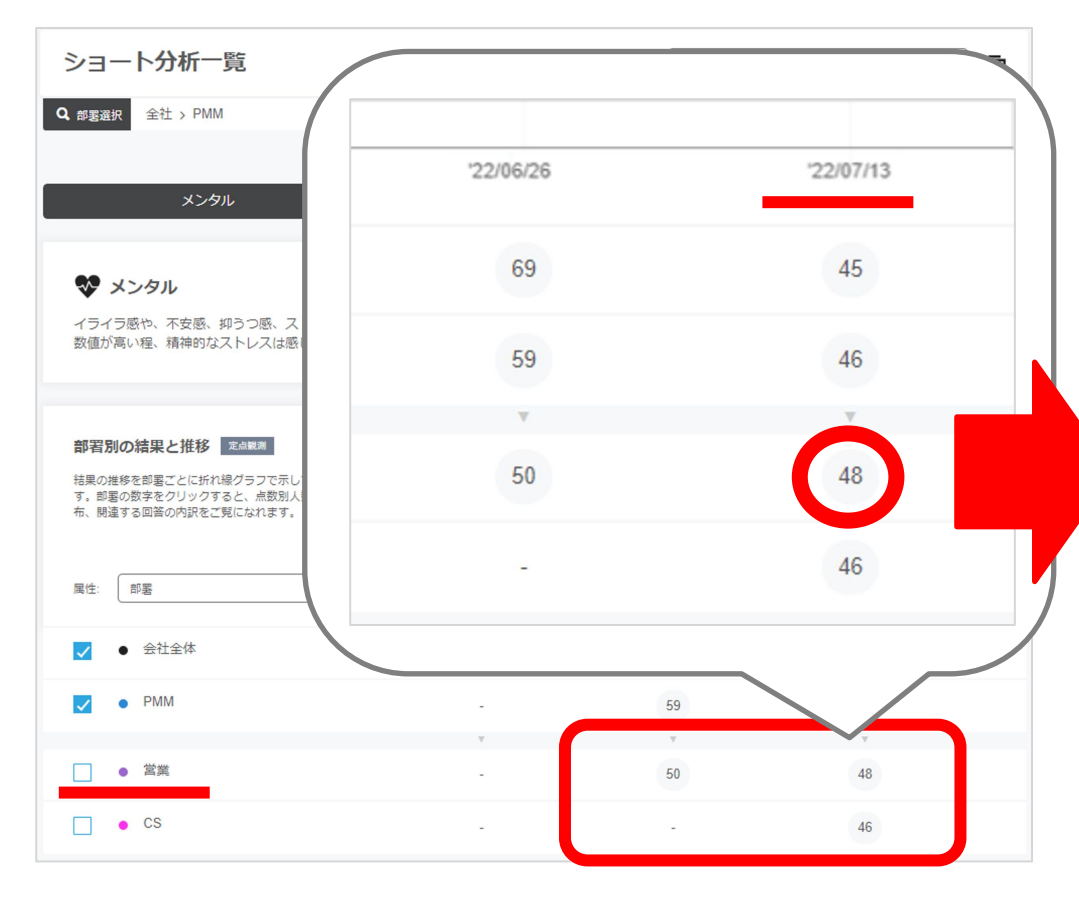

#### ショート分析詳細 2022/07/11~2022/07/13 (ショートサーベイ) : l er Q 部署選択 全社 > PMM > 當業  $\bullet$  m x  $\pm$  100  $\times$  (3/3 ) フィジカル エンゲージメント ♥ 営業のメンタル イライラ感や、不安感、抑うつ感、ストレスが解消できているかなど、精神的に感じている反応を示しています。 数値が高い程、精神的なストレスは感じておらず、疲労感も低く、健康的な精神状態で就業している状態と考えます。 結果と推移 まぬ戦  $48<sub>°</sub>$  $\sqrt{2}$ 22/05/25 22/06/26  $22/07/1$ **回答者称:3人** 点数別の人数を示しています。点数が平均点付近に集まっているのか、最大・最小値に偏っているかで点数の意味合いが変わってきます。最大・最小値に人 数が備っている場合、部内の状況が二極化している可能性があります。過去との比較により、平均点には表れない変化が浮き彫りになることもあります。 ■ 20点未満 ■ 20点以上40点未満 ■ 40点以上55点未満 ■ 55点以上70点未満 ■ 70点以上90点未満 ■ 90点以上 ディープサーベイ ショートサーベイ ディープサーベイ 前々同 22/06/26 前回 22/07/13  $98 = 22/07/24$ 3人以上から表示可能となります 2 (33%) (33%) (33%) (0%) (0%) 1) 回答者数:1人 回答者数: 3, 回答者数: 3人 平均点-点 平均点:50点 平均点: 48点 回答内訳 | 第四分析 メンタルの点数に関連する回答の内訳を最大過去3回分示しています。要因把握のために、ネガティブな回答が多い質問を確認してみましょう。 ■ まったくない ■ あまりない ■ まあまあ ■ 非常に Q.元気がいっぱいだ Q.笑顔になれる 今回 22/07/2 今回 '22/07/24 前回 22/07/13 33% 前回 22/07/13 33% 前々回 22/06/26 3人以上から表示可能となります 前々回 22/06/26 3人以上から表示可能となります Q.力がみなぎっている Q.自信がある 今回 22/07/24 今回 22/07/24 33% 前图 22/07/13 前回 22/07/13 33% 前々回 22/06/26 3人以上から表示可能となります 前々回 22/06/26 3人以上から表示可能となります Q.ワクワクし、楽しい気分だ Q.物事に集中できている 今回 22/07/24 33% 今回 22/07/24 照图 22/07/13 照图 22/07/13 33% 前々田 22/06/26 3人以上から表示可能となります 前々回 2206/26 3人以上から表示可能となります

表示している分野について、回答者の点 数分布を表示します。 特定の点数帯に回答者の意見が集中して いるのか、それとも二極化が発生している かを把握できます。

表示している分野に関係する設問で、回 答者の回答内容の内訳を割合で表示しま す。

各設問において、回答者の意見がポジ ティブ寄りなのか、ネガティブ寄りなのかを 確認できます。

③個人結果一覧

 $OLAFCOL$ **SURVEY** 

◎ ホーム

従業員の皆様の回答結果を確認することができます。 点数変動によるコンディション䛾確認や、コミュニケーション䛾きっかけづくりとしてお役立てください。 ※注意※お使いのIDに「ショート個人権限」の権限が付与されている場合に限り、ご利用可能です。

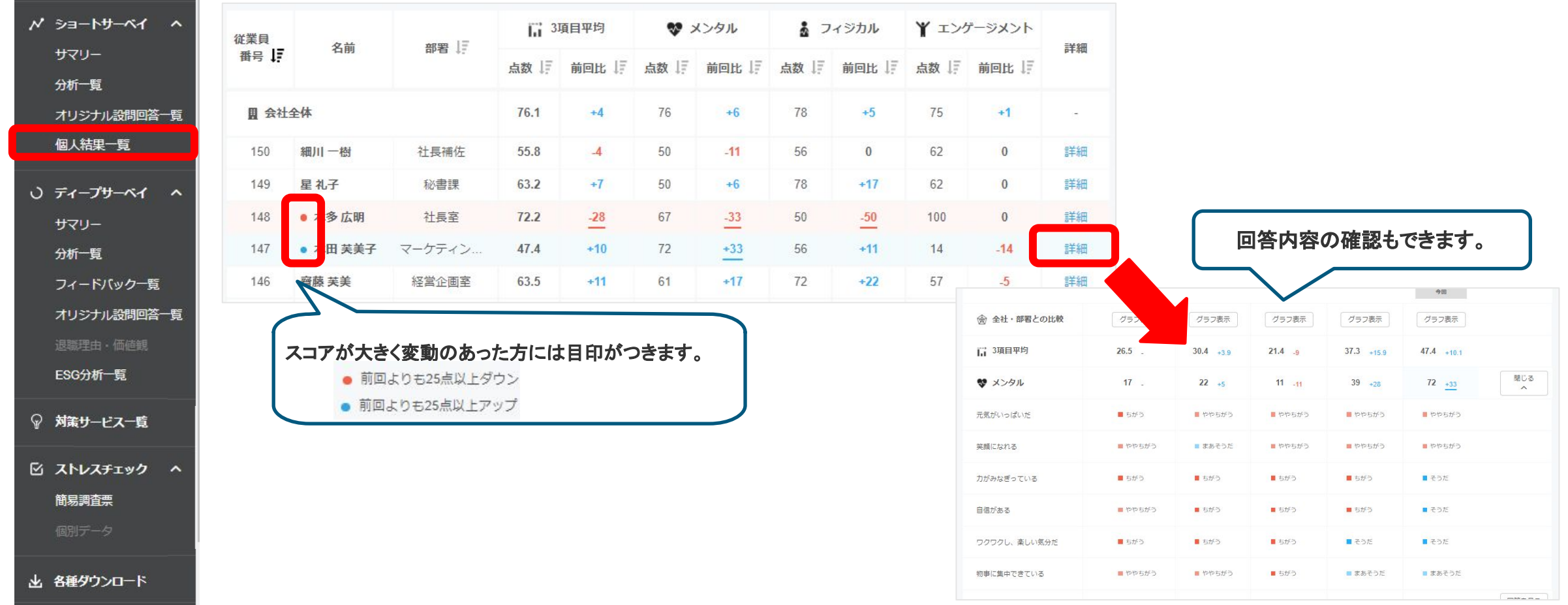

## 【参考】さらに下の階層の部署の数値も確認したい場合は…

部長様など複数の階層からなる組織のトップの方向けに、管掌している様々な階層の結果を確認できる機能を用意しております。 サマリ・分析一覧画面にて、一番上䛾「部署選択」をクリックして確認したい部署を選択してください。

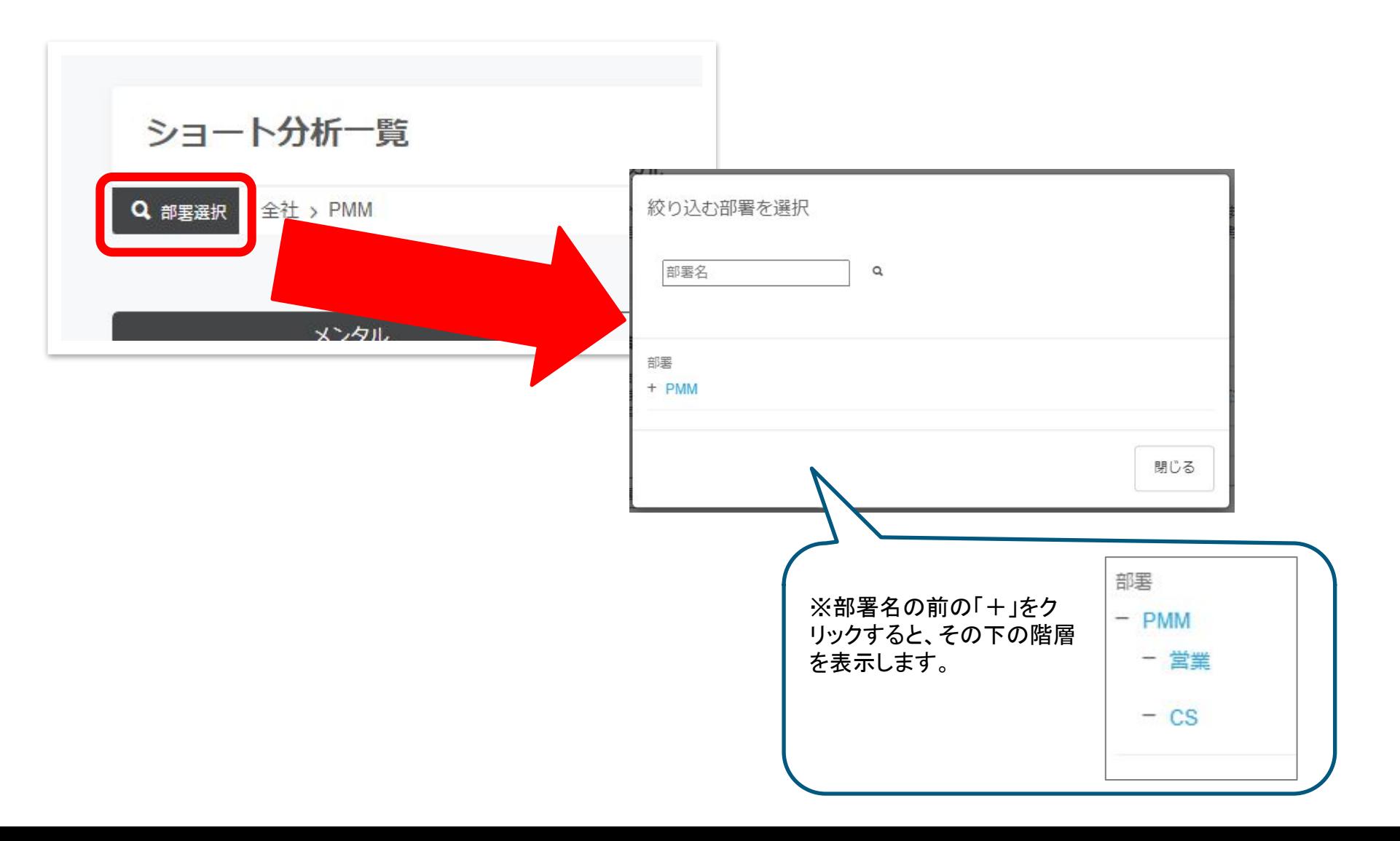

### **O** LAFCOL **SURVEY**

#### ◎ ホーム

 $N$   $\geq$   $\geq$   $\sim$   $\sim$   $\sim$ 

サマリー

分析一覧

## オリジナル設問回答一覧

- 個人結果一覧
- ディープサーベイ へ サマリー 分析一覧

フィードバック一覧

オリジナル設問回答一覧

ESG分析一覧

- ♀ 対策サービス一覧
- ☆ ストレスチェック へ

簡易調査票

個別データ

# ディープサーベイ限定機能

※「オリジナル設問回答一覧」は、ショートサーベイ・ディープサーベイ共通機能(P.19)にて紹介します。 ※「退職理由・価値観」は、「分析者(自部署限定)」権限では閲覧できません。

出 各種ダウンロード

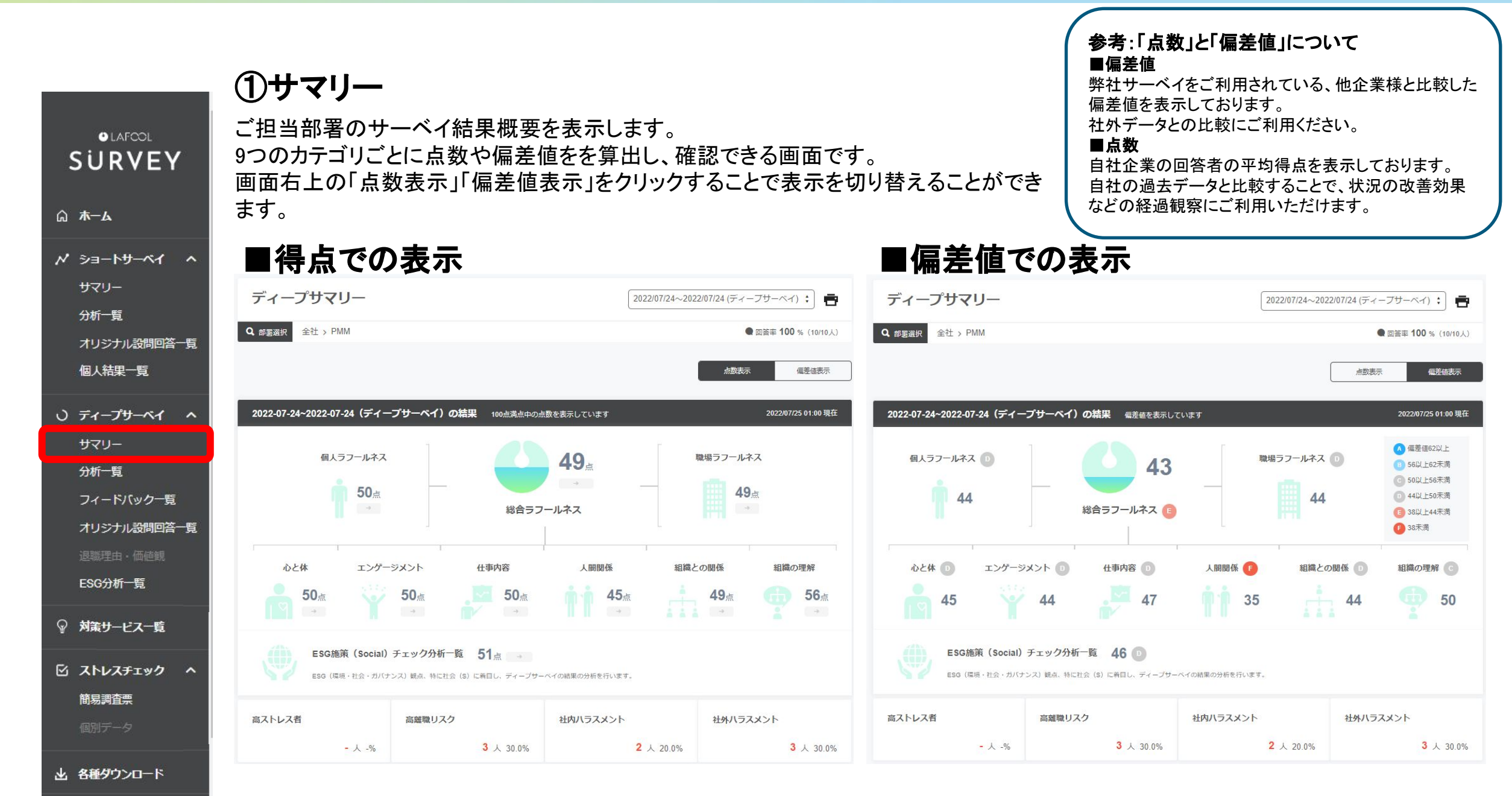

# ②分析一覧

**O** LAFCOL **SURVEY**  より詳細なサーベイ結果を確認できます。

「属性」のプルダウンから分析したい属性を選択すると、様々な角度から結果を確認できるようになります。 サマリーと同様に「点数」「偏差値」の表示を切り替えてデータを確認できます。

「偏差値」を表示しているときに限り、「全業種(※全導入企業)」「業界」ごとに表示を切り替えることもできます。

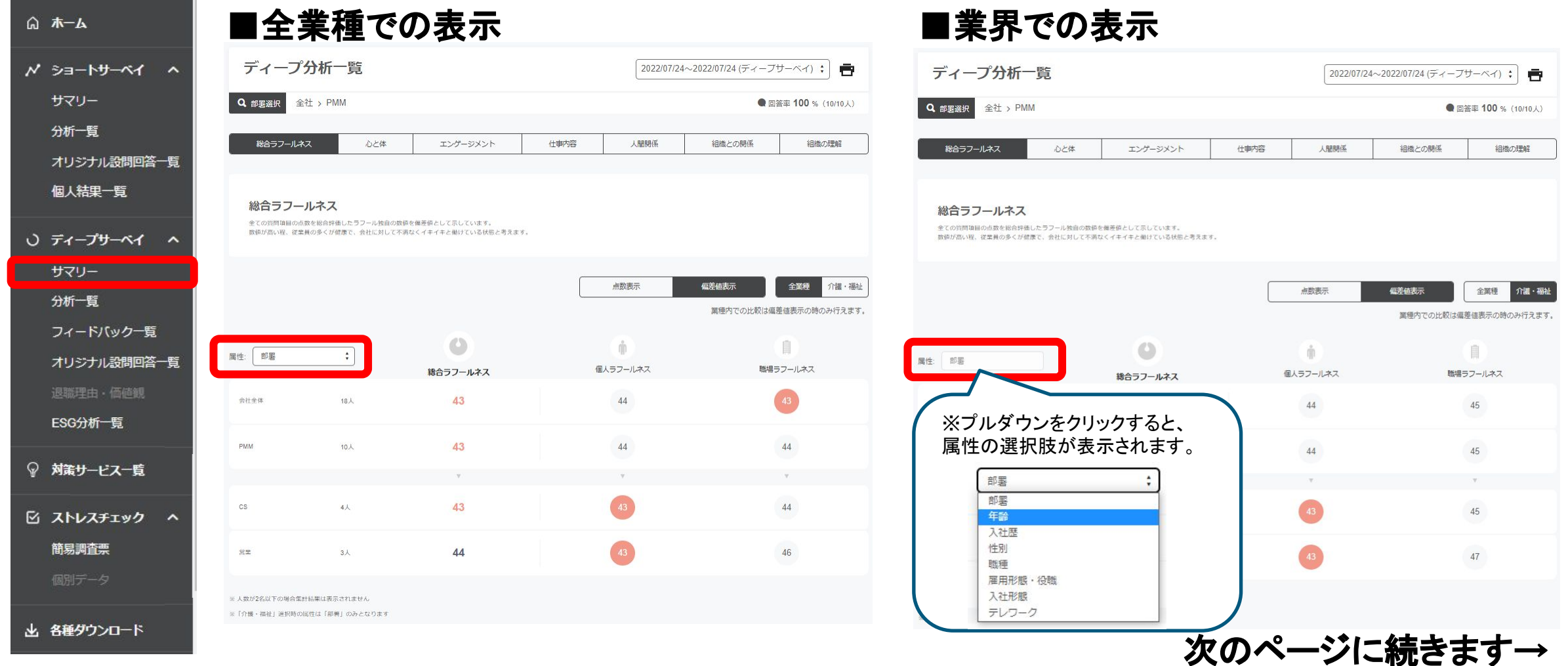

#### 「分析一覧」にて、気になる部署の点数や偏差値があればクリックしてみましょう。 そのスコアの詳細画面にきりかわります。 ■ 個人ラフールネス (全業種)

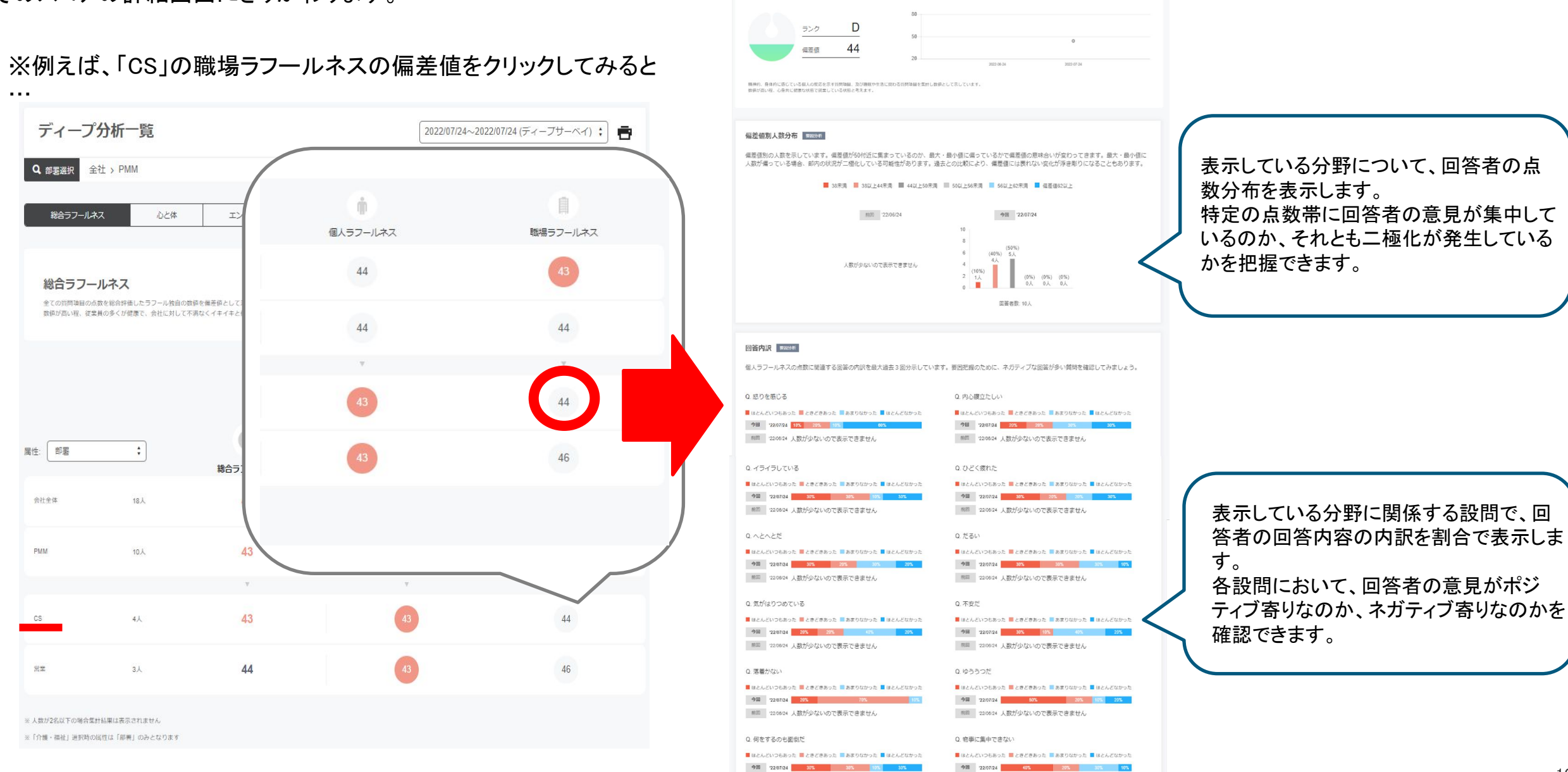

前回 2208/24 人数が少ないので表示できません

前回 220824 人数が少ないので表示できません

③フィードバック一覧

**O** LAFCOL **SURVEY** 

#### ◎ ホーム

**N** ショートサーベイ

サマリー

分析一覧

オリジナル設問回答

個人結果一覧

○ ディープサーベイ サマリー

分析一覧

フィードバック一覧

オリジナル設問回答

ESG分析一覧

♀ 対策サービス一覧

☑ ストレスチェック

簡易調査票

個別データ

 $\vert A \vert$ 

サーベイ䛾結果から、AIが「良い点」「悪い点」を特定し一覧表示する機能です。 表示を切り替えることで、それぞれを確認できるようになります。 一覧の右にある「詳細」をクリックすると、回答状況やおすすめの対策サービスをご紹介する機能もあります。

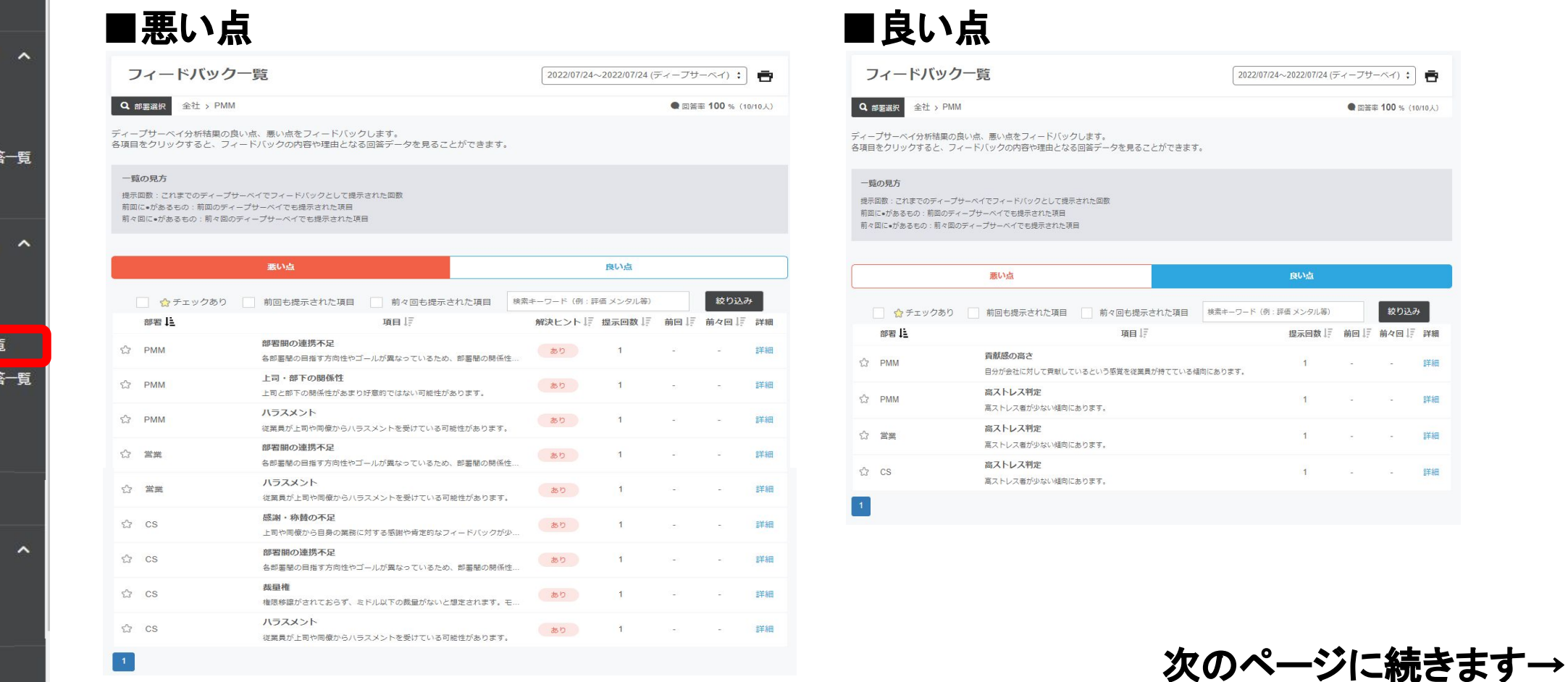

上 各種ダウンロード

# 【参考】 「詳細」をクリックすると…

2022/07/24~2022/07/24 (ディープサーベイ) のフィードバック内容

い 百来 高ストレス者が少ない傾向にあります。 高ストレス判定  $52 CS$ 詳細 高ストレス者が少ない傾向にあります。

### 回答状況やおすすめの対策サービスをご紹介します。 ぜひご活用ください。

各部署間の目指す方向性やゴールが異なっているため、部署間の関係性が悪くなっている可能性があります。

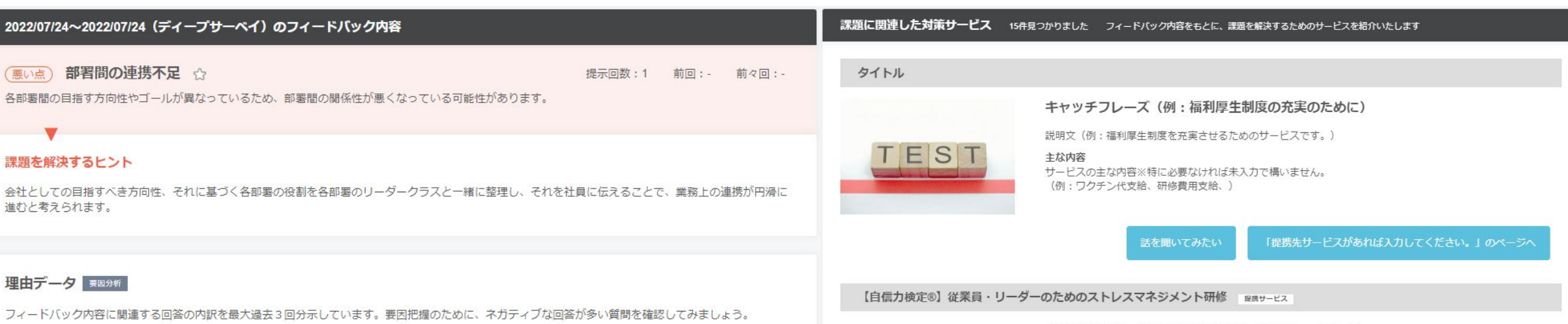

#### 理由データ 要因分析

 $\blacksquare$ 

課題を解決するヒント

進むと考えられます。

フィードバック内容に関連する回答の内訳を最大過去3回分示しています。要因把握のために、ネガティブな回答が多い質問を確認してみましょう。

Q. 私の部署と他の部署とはうまが合わない

(悪い点) 部署間の連携不足 ☆

Q. 自分の部署とほかの部署はうまく連携できている

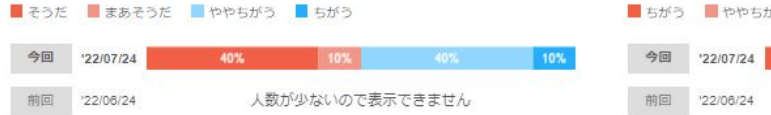

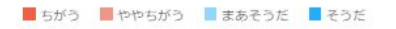

50% 20%

#### 人数が少ないので表示できません

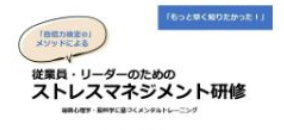

POWERED by

**CON REE** 

#### 最新の心理学・脳科学に基づくメンタルトレーニング

職場における「メンタルヘルス不調」の改善策として、2点考えられます。①従業の本人のセルフケアスキル向 上、②リーダーのマネジメントスキル向上です。当プログラムは、最先端の脳科学と心理学に基づく「自信力 検定®」のメソッド(実用的な脳と心のトレーニング)によって、12を学ぶコースです。

※自信力検定®とは、科学的メソッドにより、「自分・仲間・組織」の魅力を最大限に引き出すことを目的と した検定です。

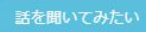

ラフールが提携している有限会社カルセドニーのサービスです。

## 【参考】さらに下の階層の部署の数値も確認したい場合は…

部長様など複数の階層からなる組織のトップの方向けに、管掌している様々な階層の結果を確認できる機能を用意しております。 サマリ・分析一覧画面にて、一番上䛾「部署選択」をクリックして確認したい部署を選択してください。

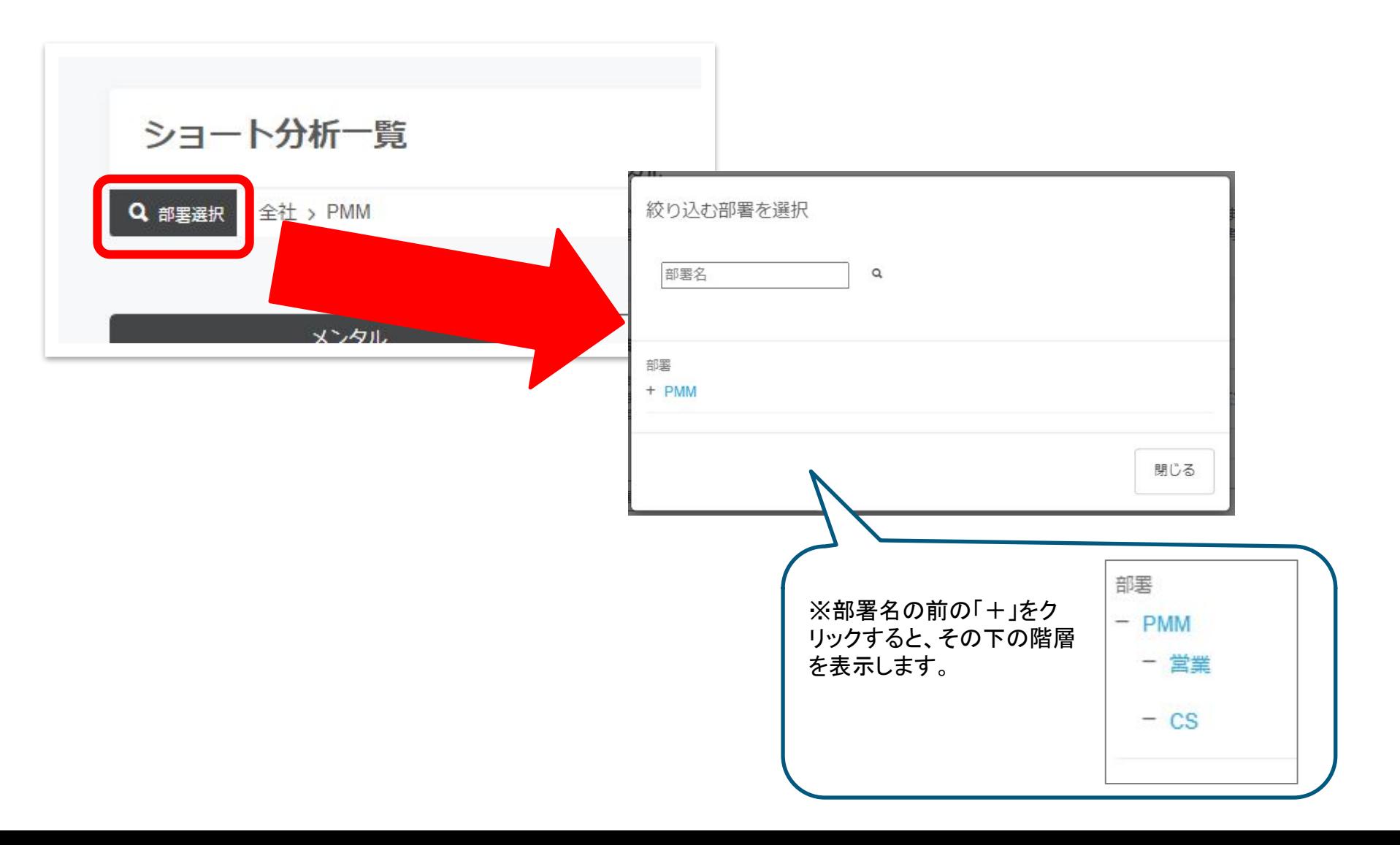

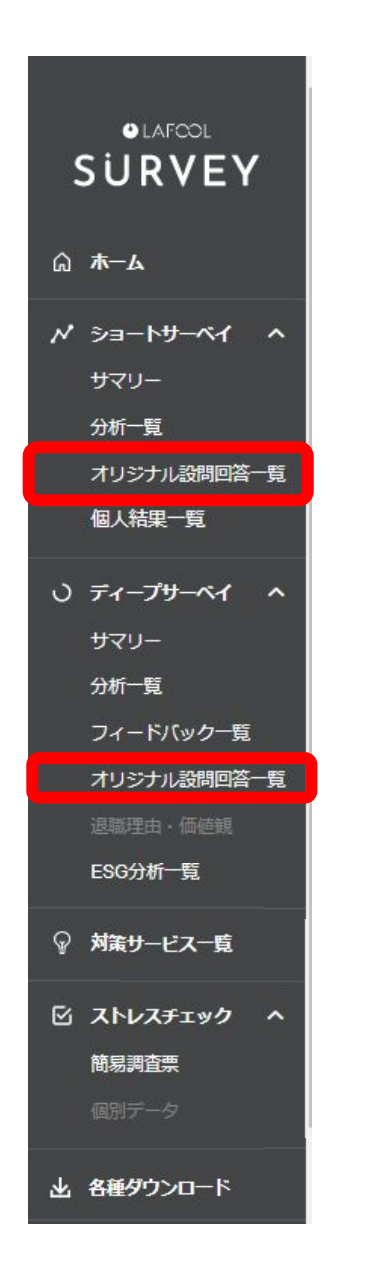

# ディープサーベイ・ ショートサーベイ共通機能

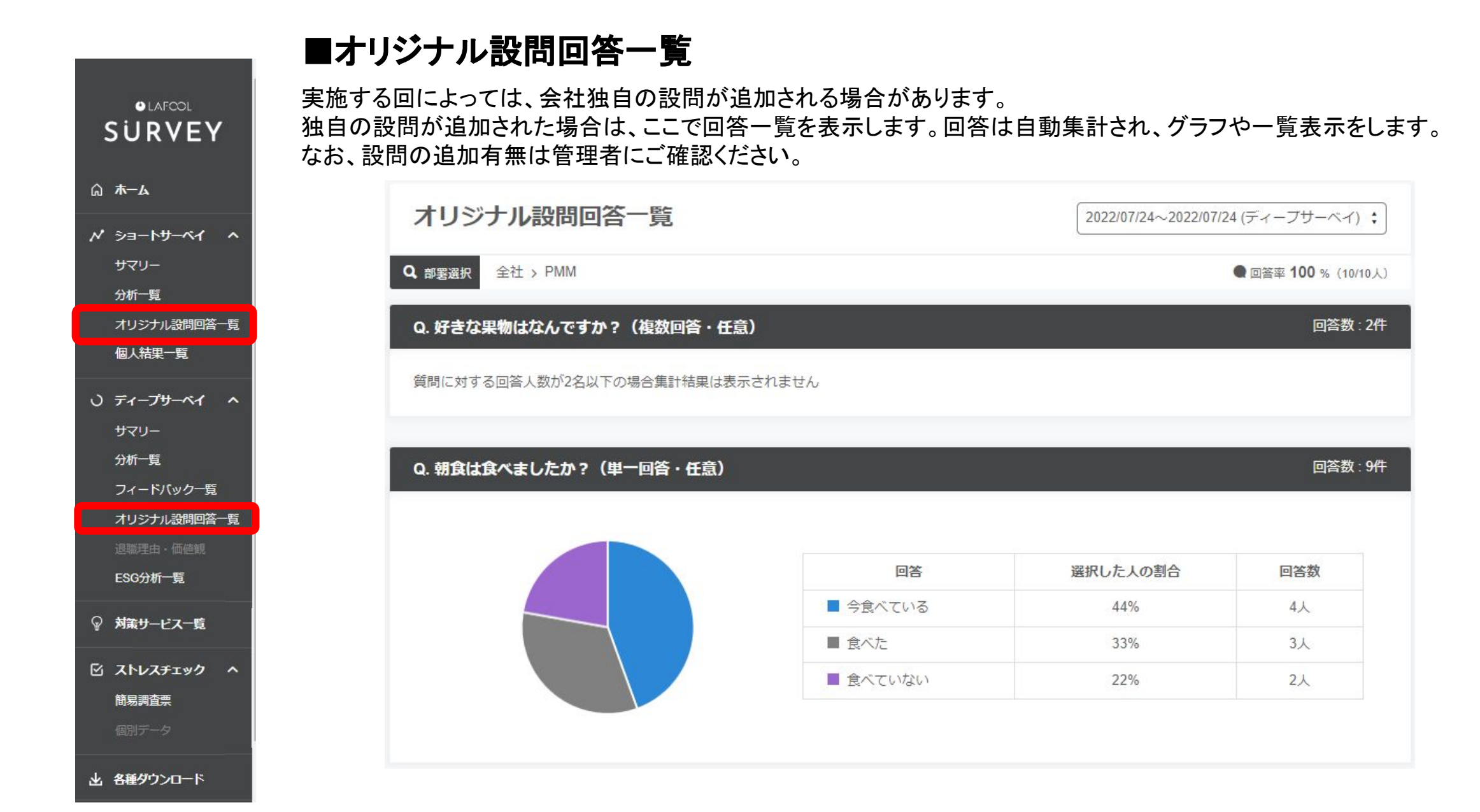

## ■各種ダウンロード

**Q** LAFCOL **SURVEY**  サーベイ䛾結果をExcelまた䛿CSV形式で出力することができます。 「全体的に俯瞰したい」、「より詳しく分析したい」とお考えの方はぜひご利用ください。 ※注意※お使いのIDに「ファイル出力」の権限が付与されている場合に限り、ご利用可能です。

#### \このように出力できます/

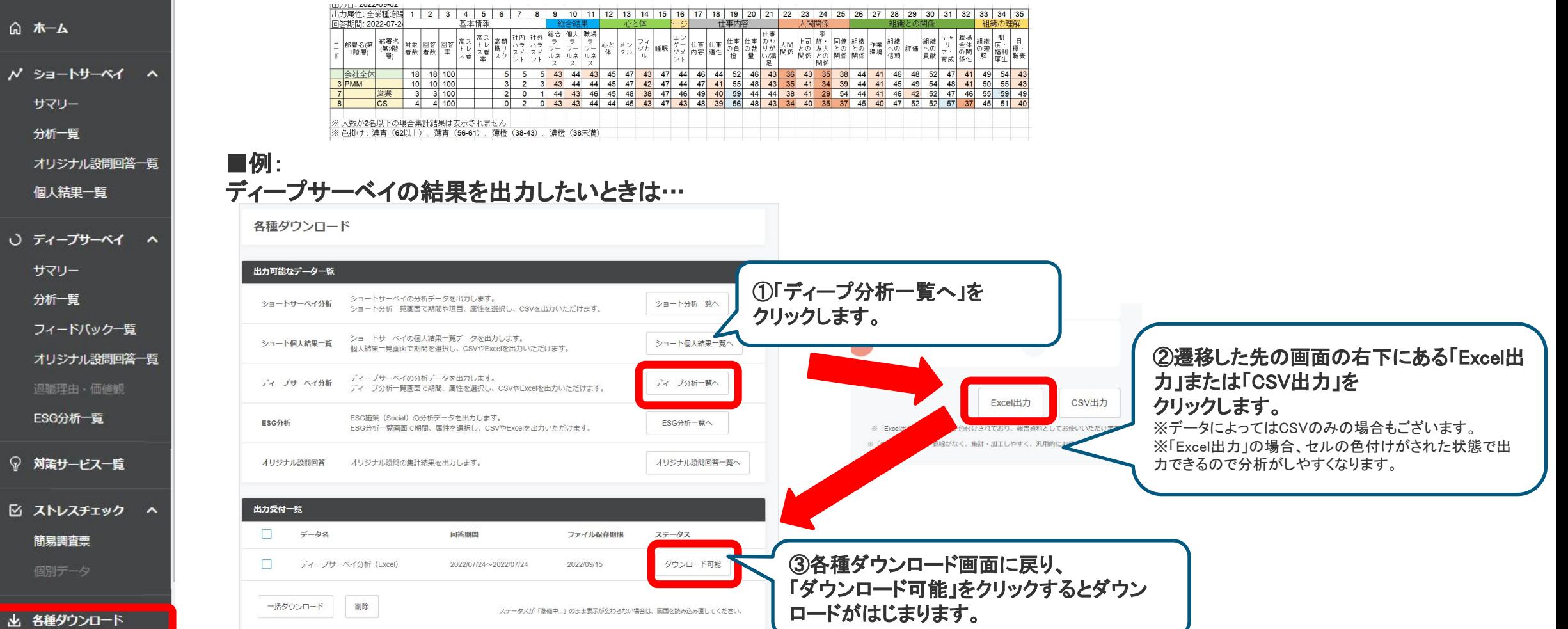

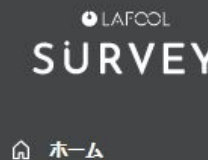

 $N$   $3=$ - $N+$ - $N+$   $\wedge$ 

サマリー

分析一覧

オリジナル設問回答一覧 個人結果一覧

○ ディープサーベイ へ サマリー 分析一覧 フィードバック一覧 オリジナル設問回答一覧

ESG分析一覧

◎ 対策サービス一覧

☆ ストレスチェック へ

簡易調査票

個別データ

山 各種ダウンロード

# ストレスチェック制度に関する

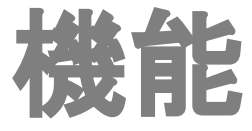

厚労省推奨ストレスチェック結果フィードバック 2022/07/24~2022/07/24 (ディープサーベイ) ;

Q 部署選択 全社 > PMM

● 回答率 100 % (10/10人)

l ē

### ■職業性ストレス簡易調査票(57問)の結果

厚労省に定められている、ストレスチェック制度に関連する設問の回答内容を抜粋し て、既定䛾集団分析結果を表示します。

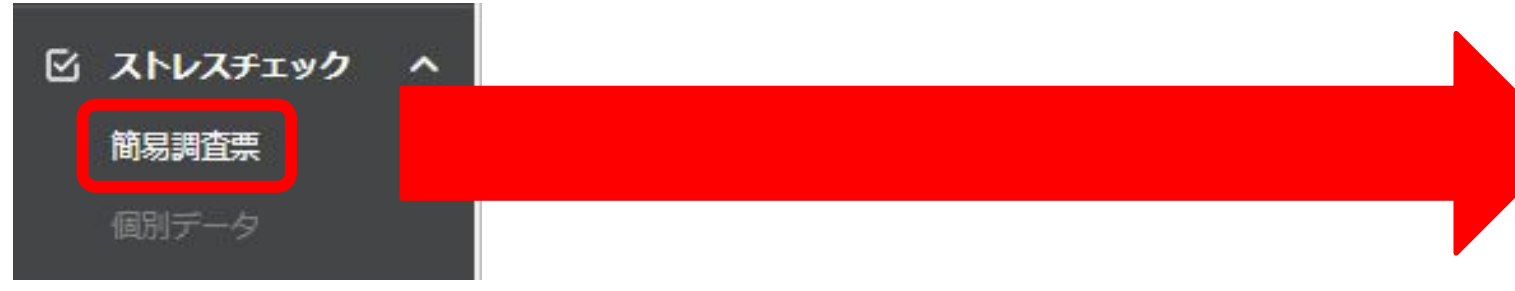

※「個別データ」はこの権限では閲覧できません。ご了承ください。

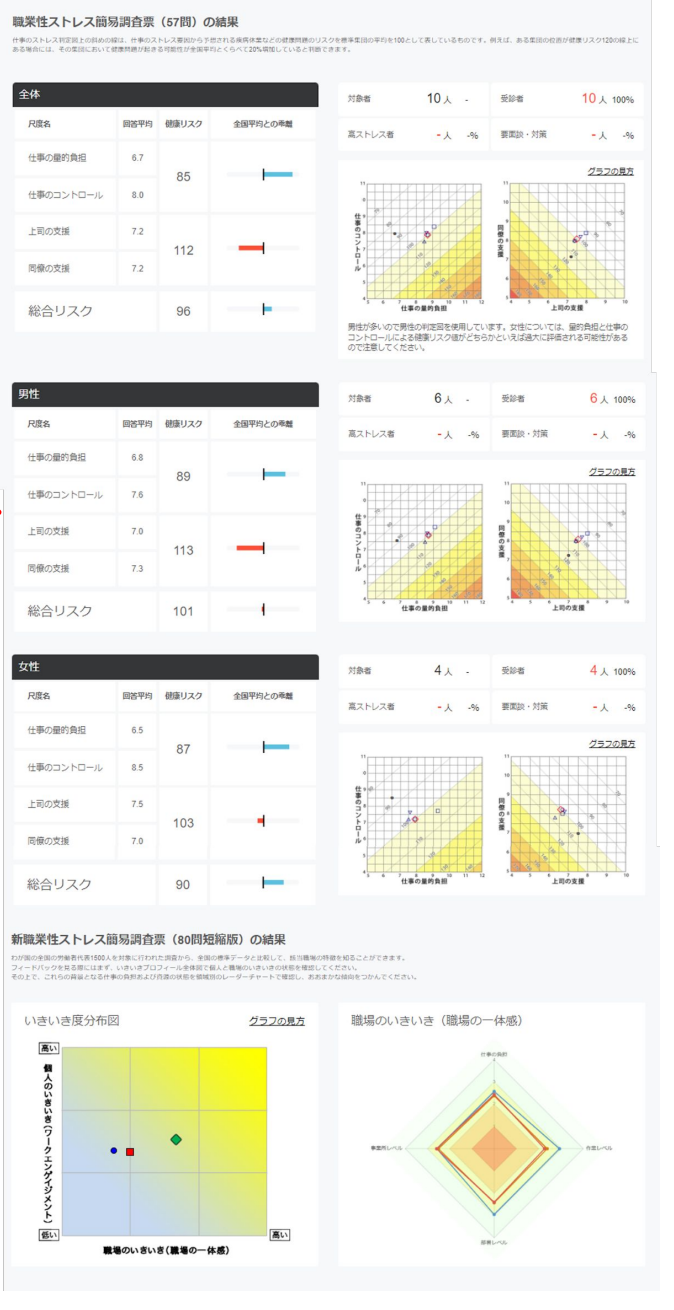

# よくある質問

■ログインできなくなってしまった

ログインIDとパスワードが正しく入力できているかどうか、もう一度確認してください。 正しく入力できているのにログインできない場合には、担当者までご相談ください。

■パスワードがわからない…

再設定をしますので、担当者までご相談ください。

★ログインIDをメールアドレスで設定している方に䛿、こんな方法があります。 ログイン画面の下に、「パスワードをお忘れの方はこちら」という文章が あります。「こちら」の部分をタップするとご自身で再設定ができます。

この方法でもうまくいかない場合は、担当者までご相談ください。

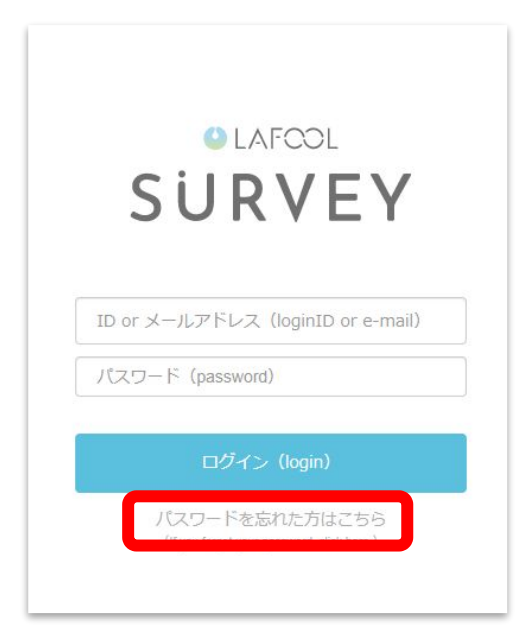

## ■画面に何も表示されず、真っ白のままになっている

使用端末がラフールサーベイ推奨環境ではない可能性がございます。 推奨環境についてのFAQをご確認ください。

## ■結果を資料化して社内共有したいが、出力できる機能はあるか

ExcelまたはCSVの形式で出力することができます。 ただし、IDに「ファイル出力」の権限が付与されている方のみ利用できる機能のため、 ご自身䛾IDにこ䛾権限が付与されているかどうかをご確認ください。 付与されているかどうかわからない場合には、管理者まで相談してください。

### ■個人の回答結果は確認できますか?

サーベイごとに異なります。

・ショートサーベイ→IDに「ショート個人結果」の権限が付与されている方のみ閲覧できます。

・ディープサーベイ→個人の回答結果を確認することはできません。